#### **10 vinkkiä tietokoneen käyttöön**

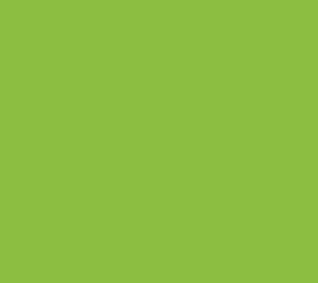

Jonna Salmijärvi, JAMK Tiimiverkko-hanke

21.2.2019

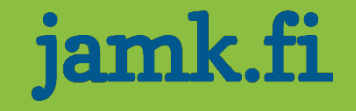

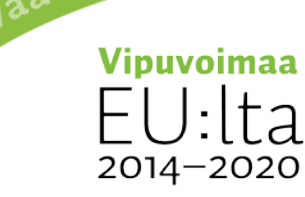

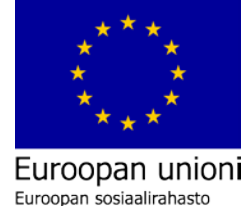

ja työtä -ohjel

# Näppäimistö

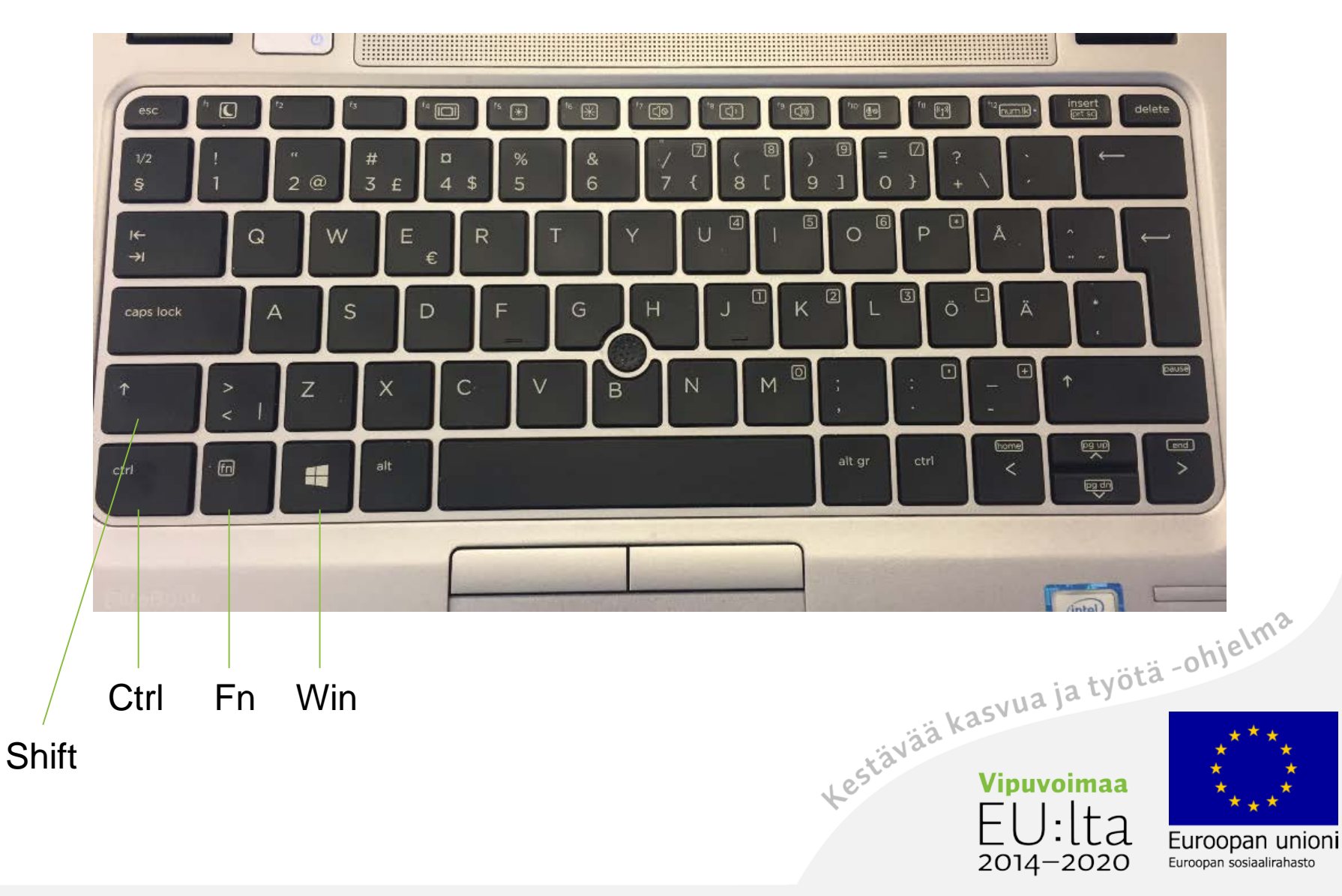

# 1. Näkymä

- Alapalkki
- Start-valikko
- Asetukset

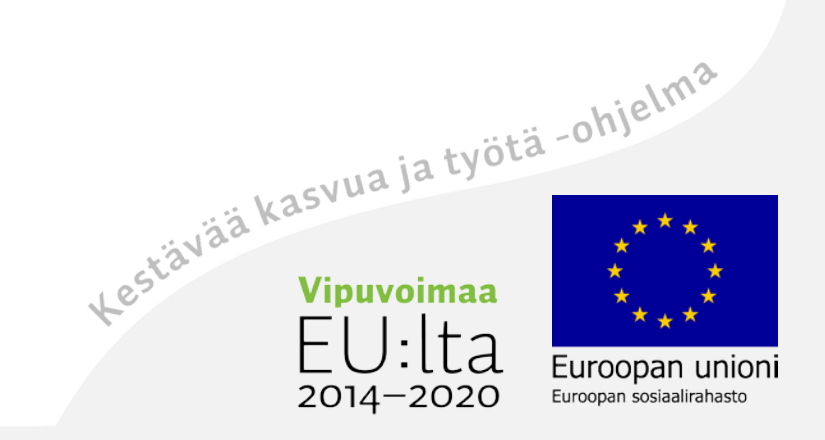

### 2. Tiedostot

- Useamman tiedoston valinta
	- Ctrl pohjassa ja valitse yksittäisiä tiedostoja klikkaamalla
	- Ctrl pohjassa ja valitse suurempi kenttä
	- Ctrl ja Shift pohjassa ja merkitse listan alku ja loppu
- Kuvien tarkastelu
	- Kuvia voi katsoa listana tai eri kokoisina kuvakkeina

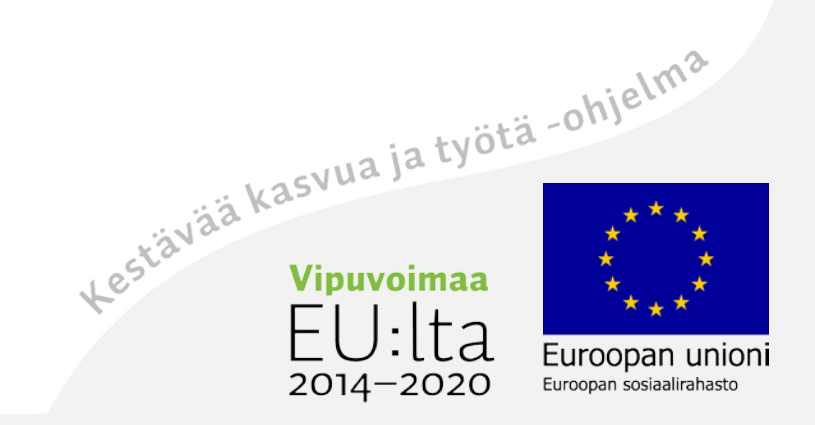

#### 3. Verkkoselain ja hakukoneet

- Selaimia Mozilla Firefox, Chrome, Edge, Explorer
	- Mac-koneilla myös Safari
- Google hakukoneeksi
	- Edge: Settings View advanced setting Change Search engine – Set as default
	- Explorer: Settings Manage Add-ons Search providers Find more search providers - etsi Google ja lisää
- Selaimen tekstikoon muuttaminen

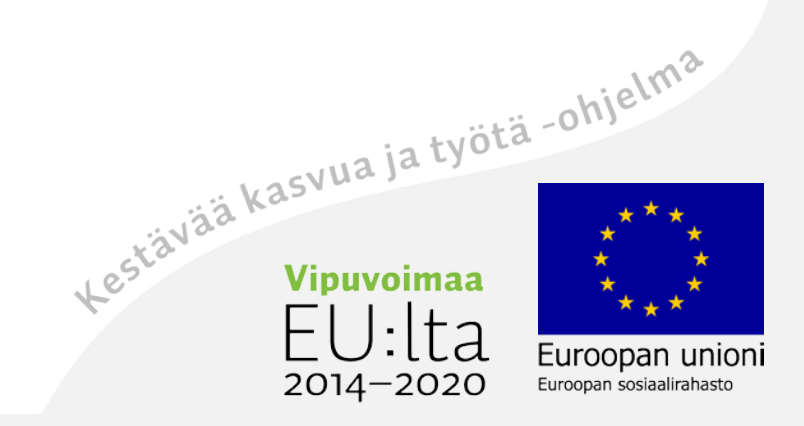

# 4. Pikakomennot

- Valitse kaikki Ctrl + A
- Kopioi Ctrl + C
- Liitä Ctrl + P
- Leikkaa Ctrl + X
- Etsi Ctrl + F
- Peru  $Ctrl + Z$

Lisää pikakomentoja: <u>https://support.microsoft.com/fi-</u><br>fi/help/12445/windows-keyboard-shortcuts<br>with the solution of the solution of the solution of the solution of the solution of the solution of the solution of the sol fi/help/12445/windows-keyboard-shortcuts

Euroopan unioni

Euroopan sosiaalirahasto

 $2014 - 2020$ 

# 5. Näyttö

- Ruudunjako kahteen
- Ravistus
- Scrollaus hiirellä/kosketuslevyllä
- Kirkkaus/himmennys
- Kaksi näyttöä Win + P

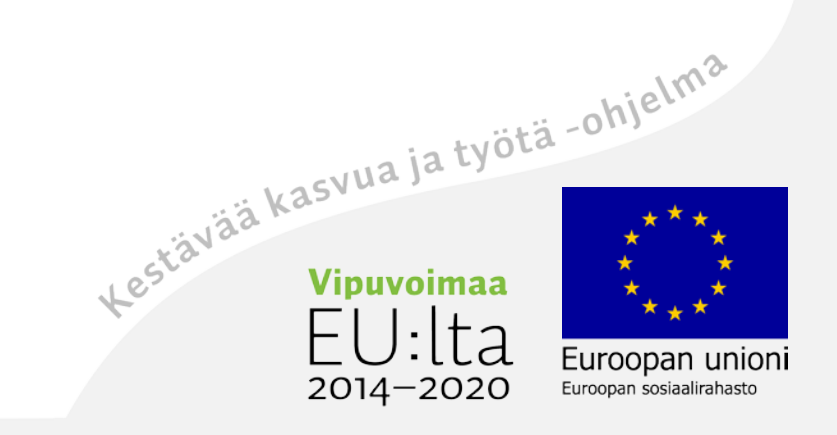

- 6. Ruutukaappaus
- Snipping tool

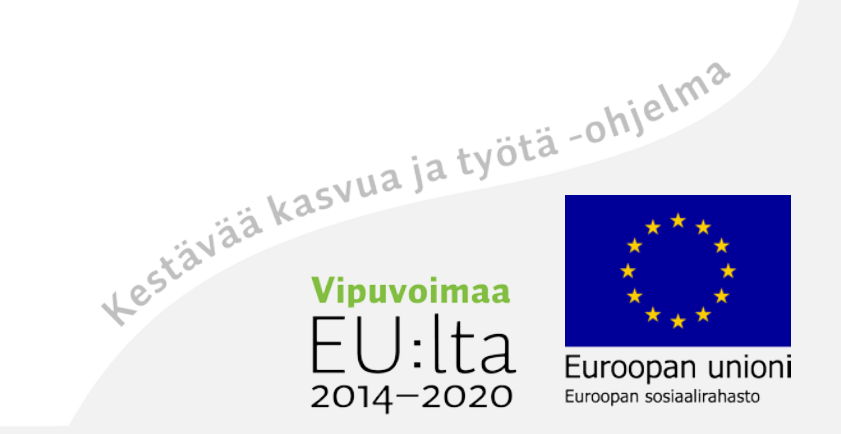

# 7. Sticky notes

• Sticky notesit ovat sähköisiä muistilappuja, joita voit pitää tietokoneellasi

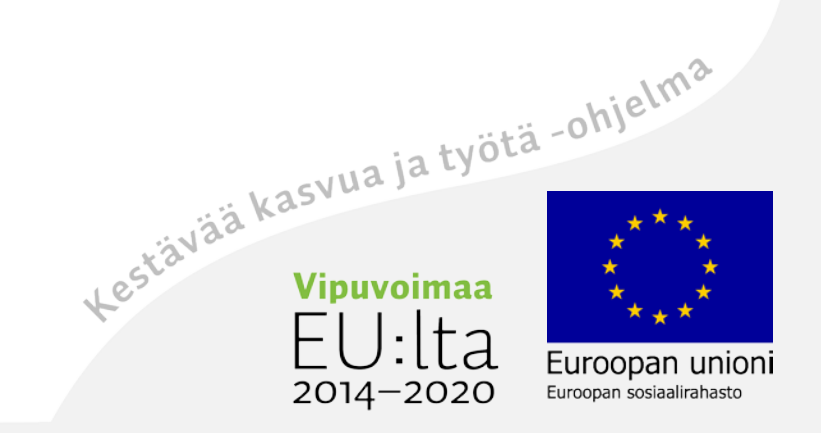

# 8. Äänisäädöt

- Äänenvoimakkuus
- Äänilaitteiden yhdistäminen
- Äänenvoimakkuuden säätö Fn-painikkeella
	- Pidä pohjassa Fn ja valitse yläreunasta painike + tai -

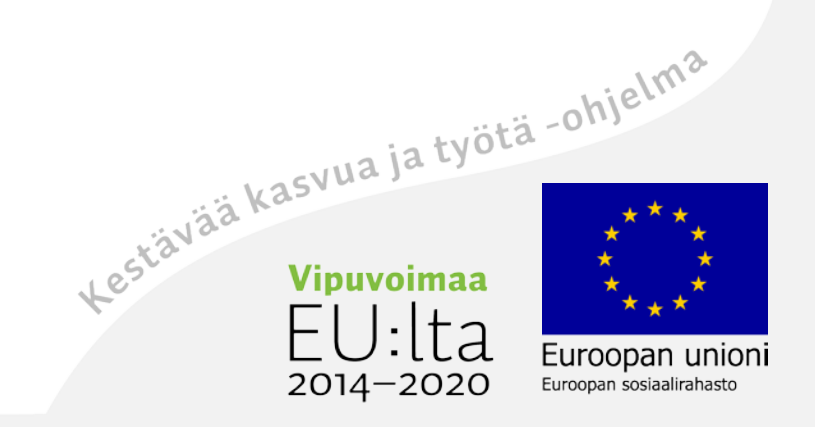

### 9. Ilmaiset kuvapankit

- Pexels
- Pixabay
- Unsplash

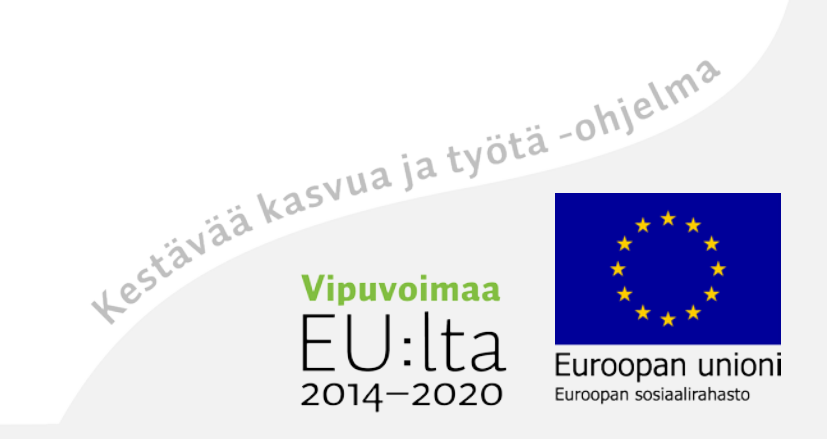

# 10. Tietoturva

- Näytön lukitus
- Kirjautuminen ulos

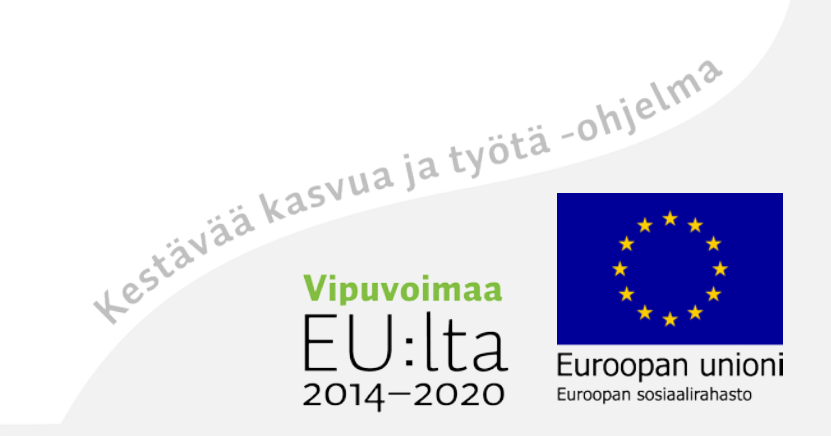

### Kiitos!

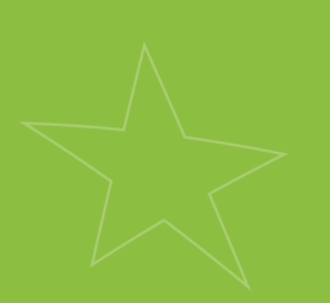

Jonna Salmijärvi, JAMK Tiimiverkko-hanke

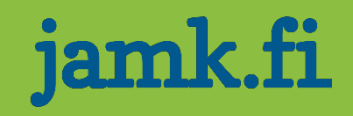

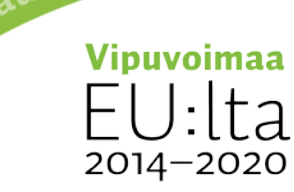

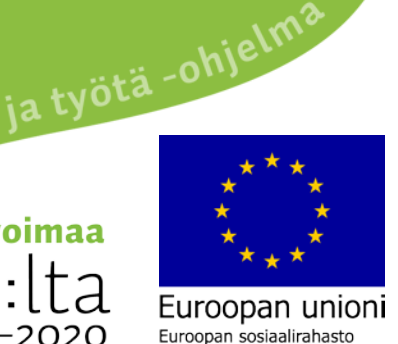

#### Alasvetovalikot

- Käytetään usein listauksissa/sähköisissä lomakkeissa
- Alasvetovalikosta löydät haluamasi sanan nopeiten klikkaamalla alasvetovalikon kenttää / ensimmäistä sanaa ja sen jälkeen painamalla sitä kirjainta millä alkavan sanan haluat löytää. J niin kuin Jyväskylä.

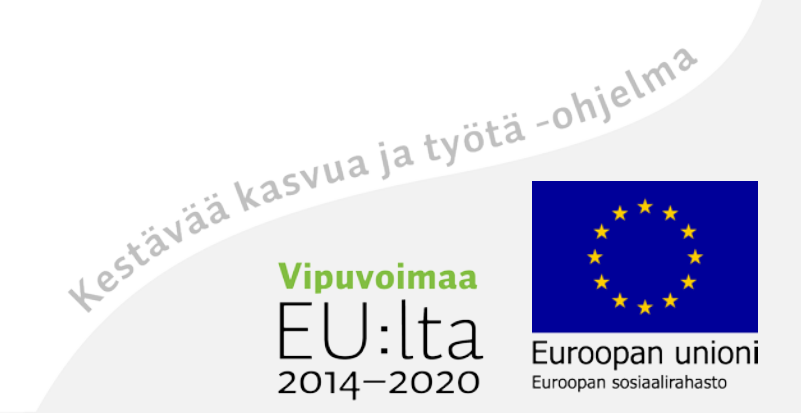